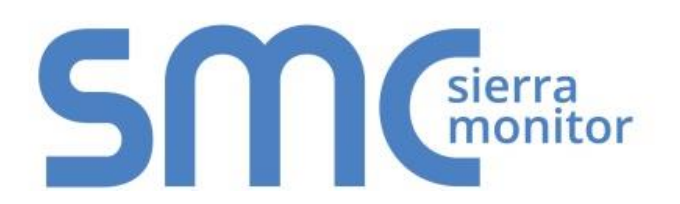

# **FieldServer ENOTE**

## **Configuring a FS-B35 FieldServer for Hot Standby Mode**

Document Revision: 3.A Date: 3/18 T18003

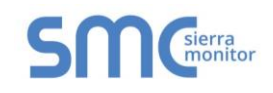

#### **HARWARE SETUP** 1

• Connect the N2 ports of the FS-B35 FieldServer to a switch with an ethernet cable.

If using RS-485 communication:

- Daisy chain the R1 ports together. Then, connect to RS-485 bus.
- Daisy chain the R2 ports together. Then, connect to RS-485 bus.

If using RS-232 communication:

- Connect the P1 together using a serial port splitter. Then, connect RS-232 bus to master port of port splitter.
- Connect the P2 together using another serial port splitter. Then, connect RS-232 bus to master port of port splitter.

### **NOTE: Serial port splitter not included.**

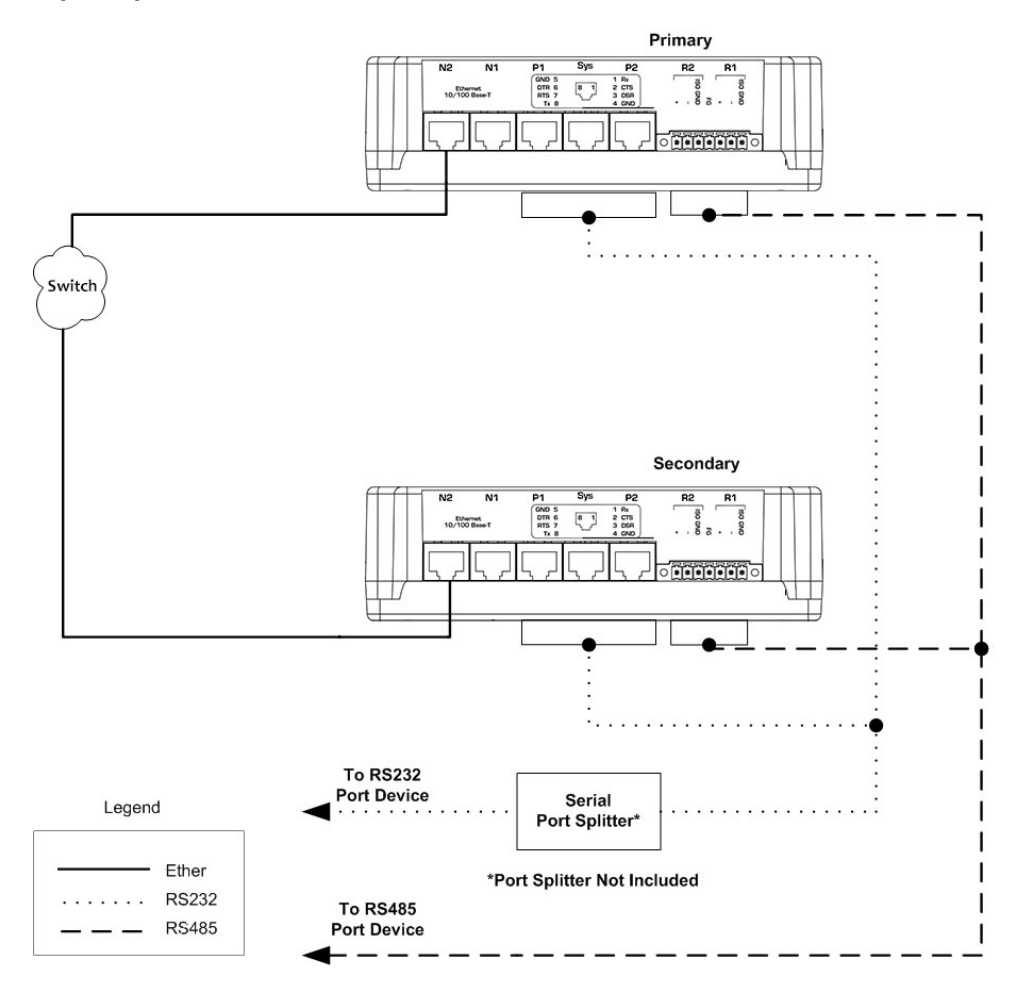

#### **SOFTWARE SETUP**   $\overline{2}$

**NOTE: The only files needed are hsb\_p.ini and hsb\_s.ini. No config.csv file change is required.**

• Create hsb p.ini with the following lines of code:

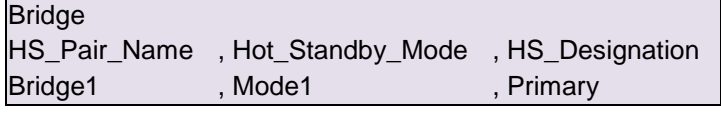

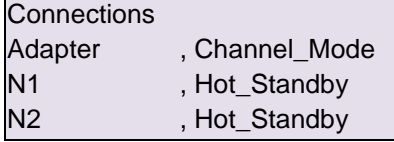

• Create hsb\_s.ini with the following lines of code:

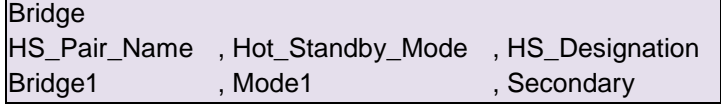

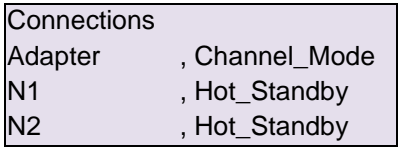

- Download the hsb p.ini file to the FieldServer designated as primary and download hsb s.ini to the FieldServer designated as secondary. Follow the instructions below to download these files:
	- o Enter the IP Address of the FieldServer into a web browser or use the FieldServer Toolbox to find the FieldServer and click the Connect button
	- o Click the "Setup" in the Navigation panel and then click "File Transfer"
	- o Click the "General" tab
	- o Click the "Browse" button and select the .ini file to download
	- o Click on "Submit"
	- o When the message "Firmware update complete" appears, click on the "System Restart" button
- Restart the FieldServers.
- Verify that the FieldServer designated as primary has its HSB Active LED lit solid green. Additionally, the error screen in FS-GUI can be checked (find this screen under User Messages using the Navigation panel). There will be a line:

### **System -> Hot Standby (ETH): This Bridge now ACTIVE.**

The hot standby configuration can be tested in the following method:

- Disconnect the power from the primary FieldServer.
- Check that the secondary FieldServer's HSB Active LED is now lit solid green and the error message appears saying the bridge is now ACTIVE.
- To set the primary FieldServer back to active, reconnect the power to the primary FieldServer and disconnect the power to the secondary FieldServer.
- Then verify the status of the primary FieldServer as before.

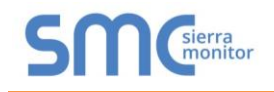

## **Technical Support**

Thank you for purchasing the FieldServer from Sierra Monitor Corporation.

Please call us for any technical support needs related to the FieldServer product.

Sierra Monitor Corporation 1991 Tarob Court Milpitas, CA 95035

Website: [www.sierramonitor.com](http://www.sierramonitor.com/)

U.S. Support Information:

+1 408 964-4443

+1 800 727-4377

Email: [support@sierramonitor.com](mailto:support@sierramonitor.com) 

EMEA Support Information:

+31 33 808 0590

Email: [support.emea@sierramonitor.com](mailto:support.emea@sierramonitor.com)